# 予約申込手続きの方法について

※予約受付期間は 8 月 1 日 (火) 10:00~9 月 18 日 (月) 16:00 までです。

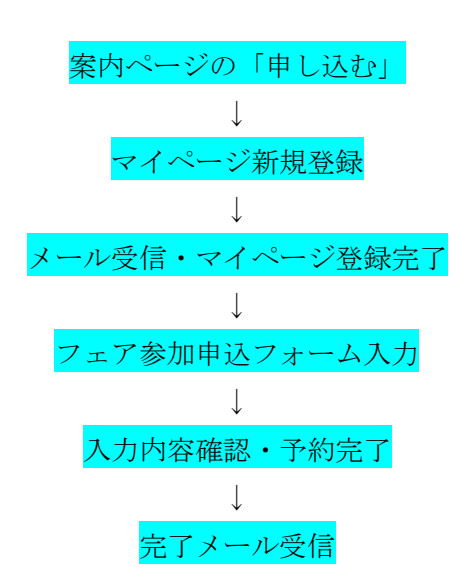

#### お申し込みの流れ

※申し込みのキャンセルについては P8 をご覧ください。 ※申込完了メールを誤って削除してしまった方は P9 をご覧ください。

## 1、お申し込みの際の画面変移

### ① 案内ページ

#### 2023千葉県私学フェア

2023千葉県私学フェアにお申し込みされる皆様へ (必ずお読みください)

1) 「受験生新規登録(以下マイページ登録)」をしたあとに申し込みをすることができます。まずは「マイページ登録」を完了させてください。マイページ本登録完了画 面より申込ページへアクセスして希望時間帯などの入力を行い、当フェアの申込を済ませてください。

※受験生と表記されますが【来場される皆様全員】がマイページ登録をする必要があります。 例) 受験生ご本人とお母様の2名で来場される場合、2名分それぞれのマイページ登録が必要

2)お申し込みをする際には、「noreply@chibashiqaku.jp」をドメイン指定受信の設定をしてからお申し込みを進めてください。

※ご登録いただいたアドレス宛にイベント実施のお知らせなどを配信する場合もございます。

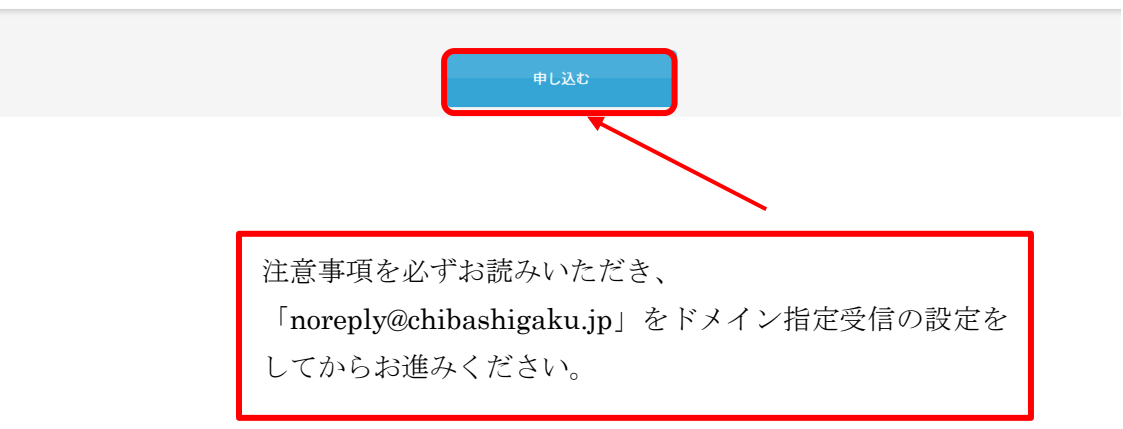

# ② 申込ログイン・マイページ新規登録画面

 $\int$ 

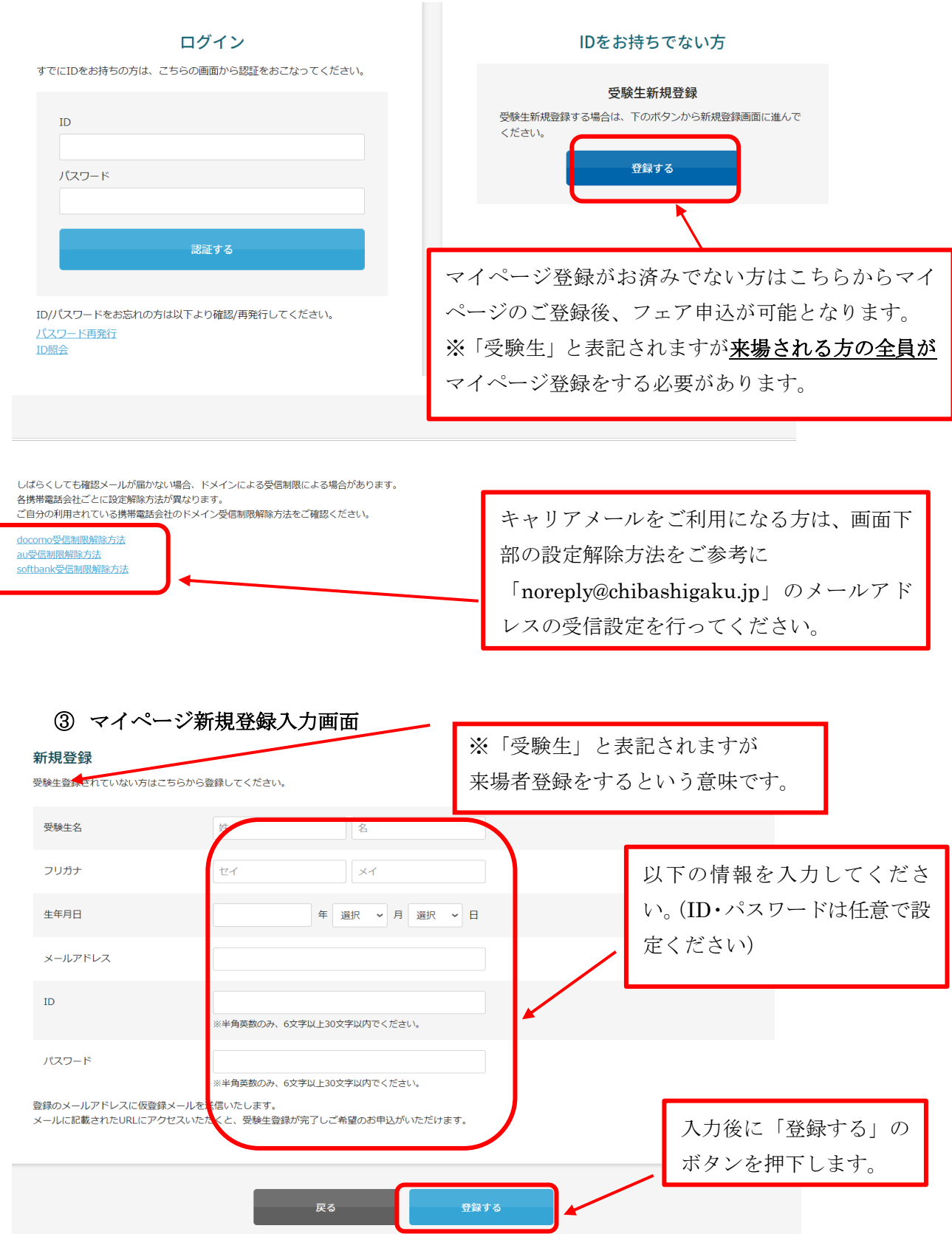

#### ④ 仮登録メール本文

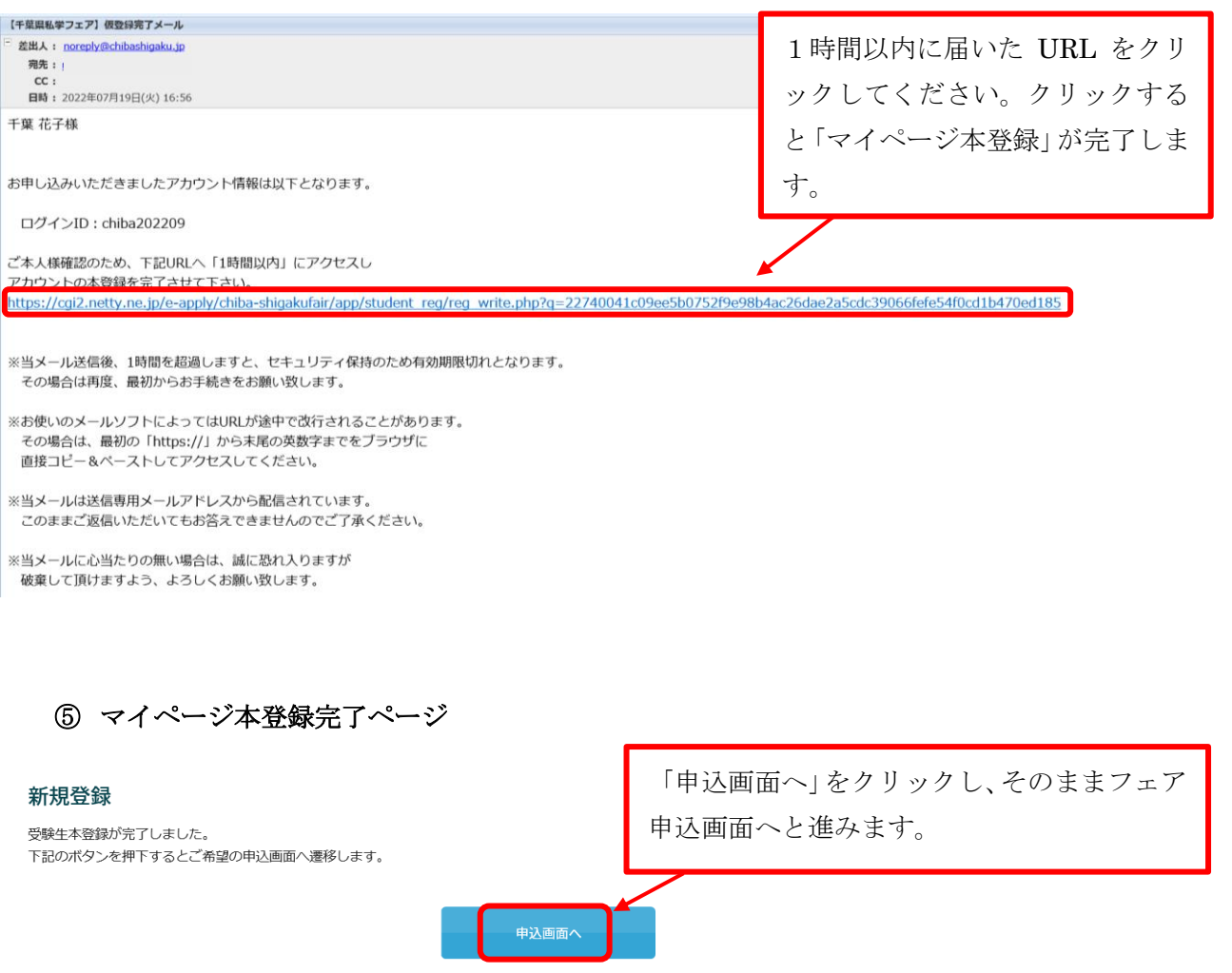

# ※仮登録メールが届かない、という方へ※

# 以下をお試しください

原因としては以下の2つが考えられます。

1: 登録したメールアドレスが間違っている

#### 2:メールアドレスはあっているが、迷惑メールフォルダなどに格納されている

迷惑メールフォルダを含めた受信フォルダにメール格納されていないことを確認し、再 度、正しくメールアドレスを入力してマイページ新規登録を進めてください。 度、正しくメールアドレスを入力してマイページ新規登録を進めてください。 エしいメールアドレスで登録しようとした際に「既に登録されています」という旨の赤 ラーメッセージが出た場合は、何らかの形でメールの受信拒否がされています。 字エラーメッセージが出た場合は、何らかの形でメールの受信拒否がされています。 このメッセージが出た場合は、 <u>別のメールアドレスで②マイページ新規登録 (P3) から</u> <u>登録をお願いします。</u>

# ⑥ フェア参加申込フォーム入力画面

#### 2023千葉県私学フェア

・参加をご希望の時間帯を選択してください。

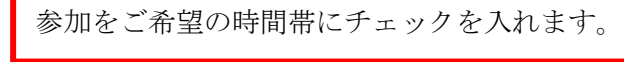

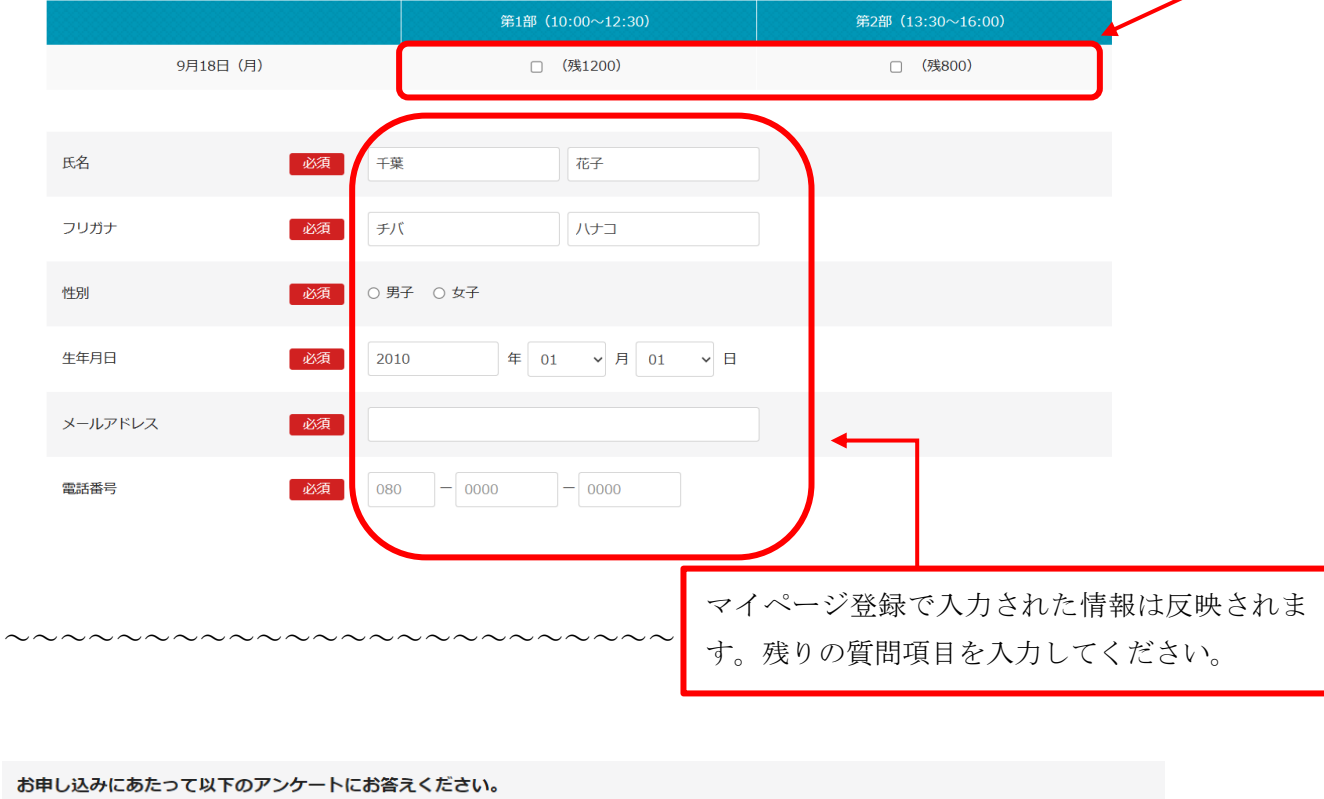

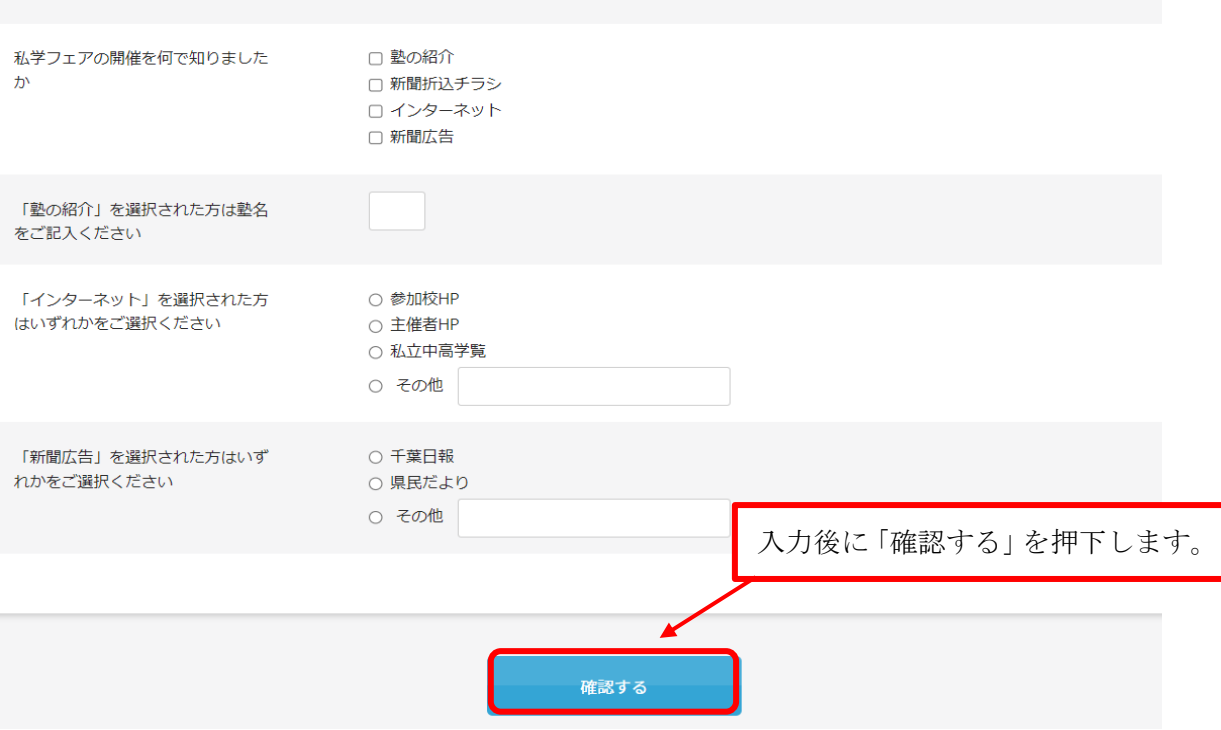

## ⑦ 確認画面

#### 2023千葉県私学フェア

入力された内容をご確認のうえ、ご登録ください。

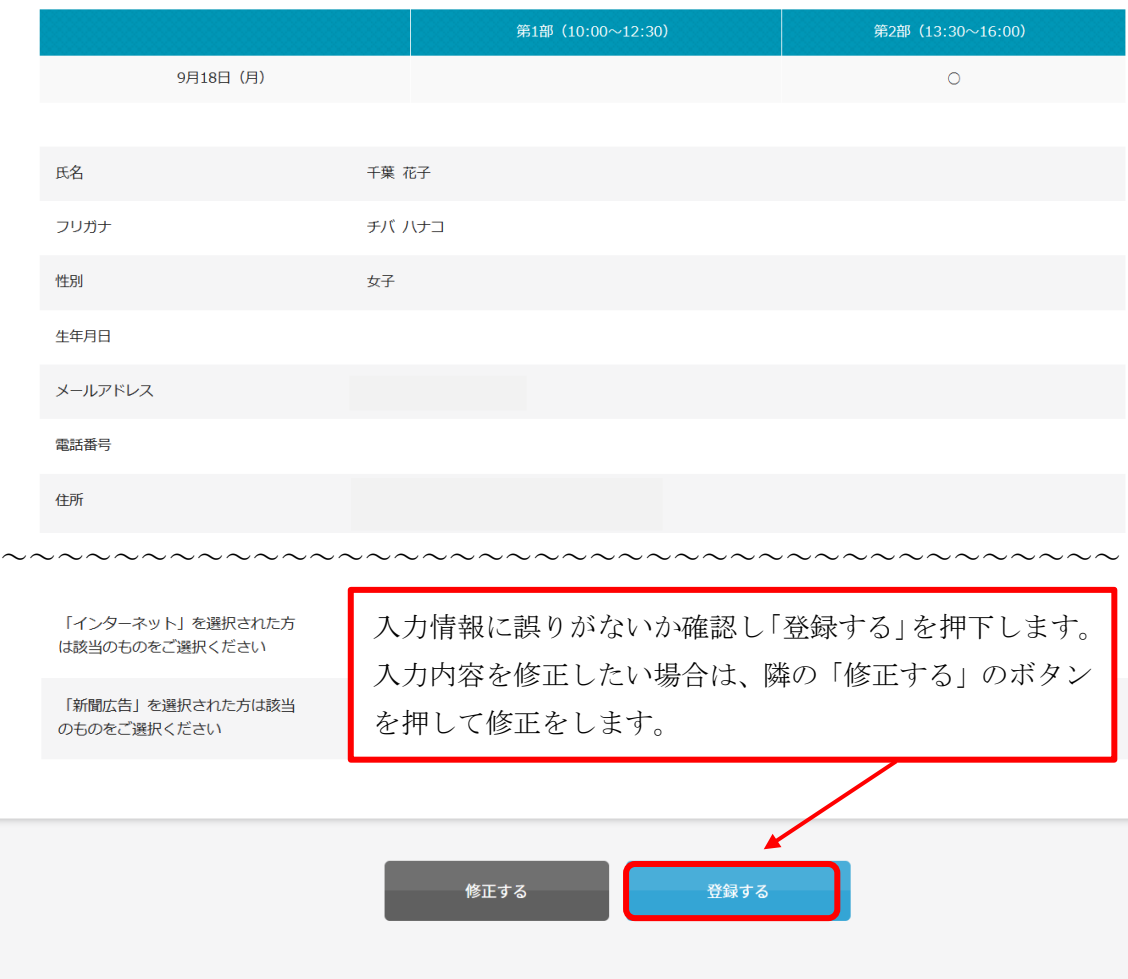

# ⑧ 申込完了画面

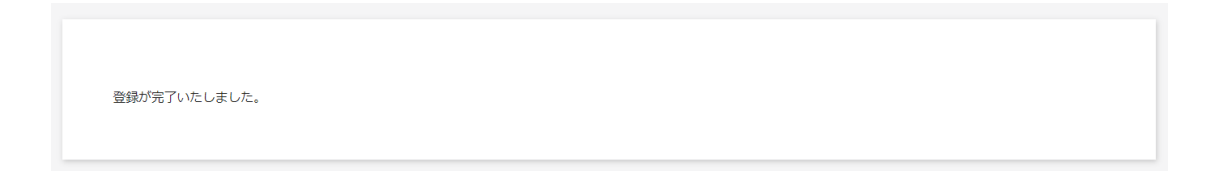

#### ⑨ 申込完了メールおよび参加証

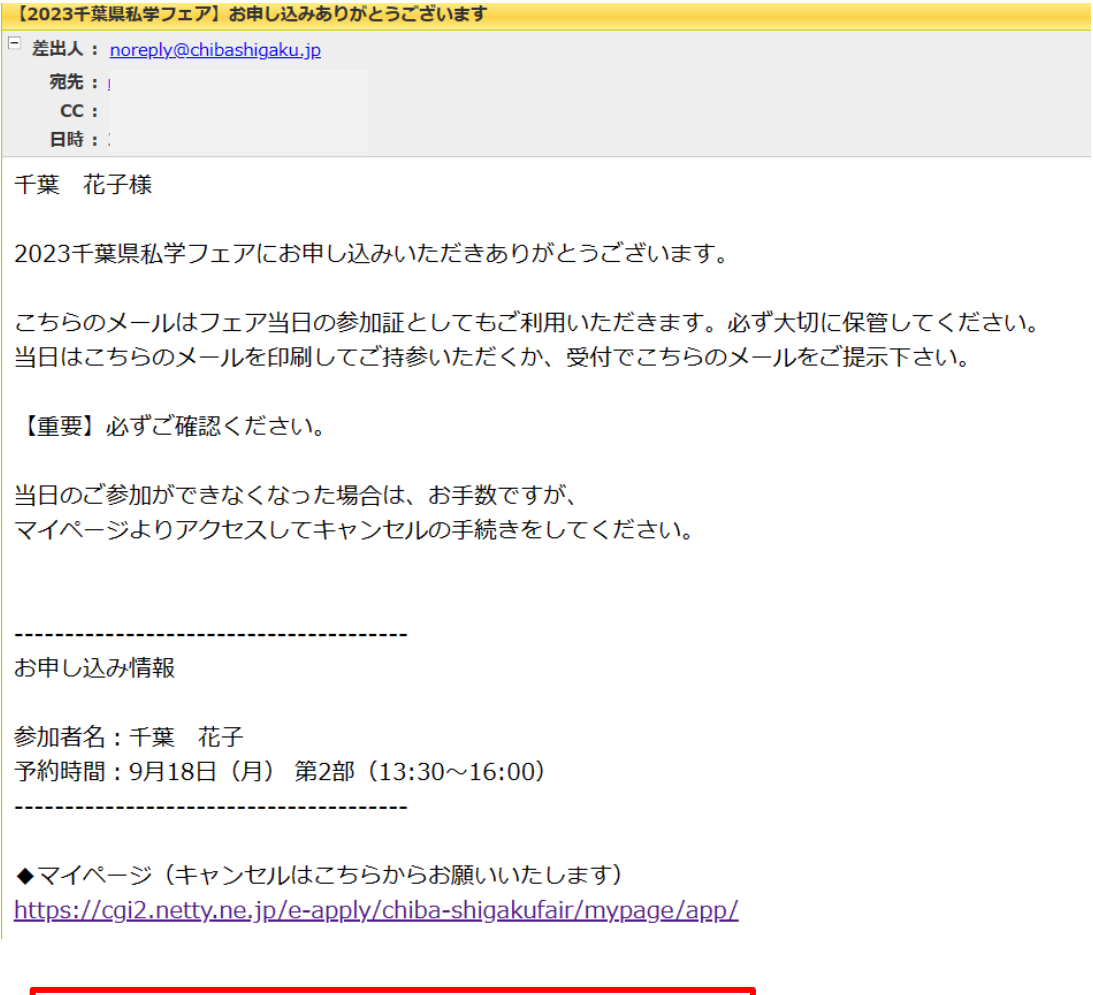

こちらのメールを印刷していただくか、スマートフォ ン等で画面を表示し、受付で見せてください。

# 以上でお申し込みは完了となります。

# 2、キャンセルについて

マイページ (https://cgi2.netty.ne.jp/e-apply/chiba-shigakufair/mypage/app/) よりお申 込みのキャンセルができます。マイページへのログイン後、下方にある「受付申し込み」欄 の「削除」ボタンで予約をキャンセルできます。

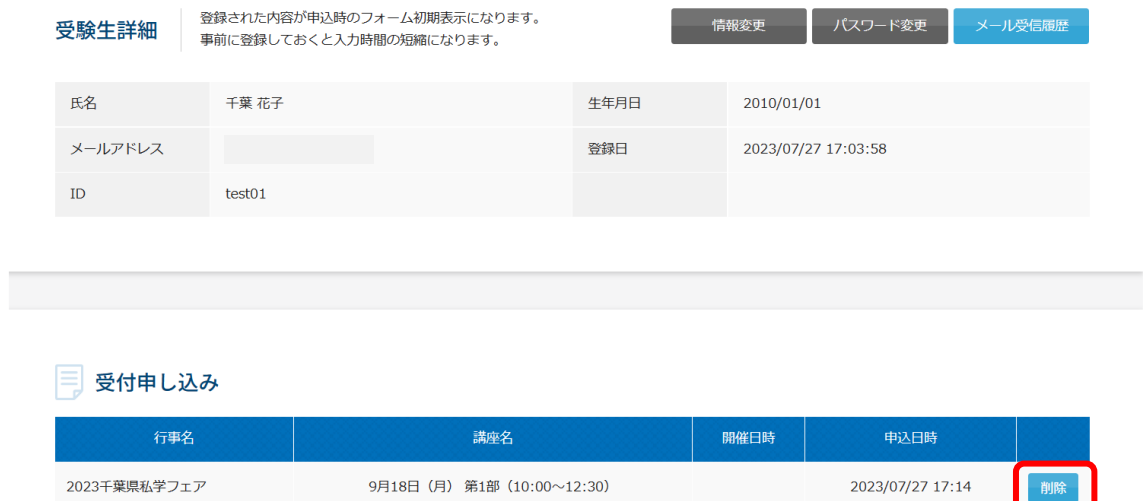

※当日のご参加ができなくなった場合は、お手数ですが、マイページへアクセスの上、 キャンセルの手続きをお願いいたします。

申込希望者でキャンセル待ちをしている方もいらっしゃいますので、無断で欠席されるこ とのないようにお願いいたします。

#### 3、申込完了メールの確認方法

 フェア当日、入場される際に申込完了メール(P7 参照)、またはそのメールを印刷したも のをご提示いただきます。

申込完了メールを誤って削除してしまった場合は、マイページからでもメールの受信履 歴を確認・メール本文を表示することができます。

① マイページログイン後の右上、メール受信履歴から確認できます。

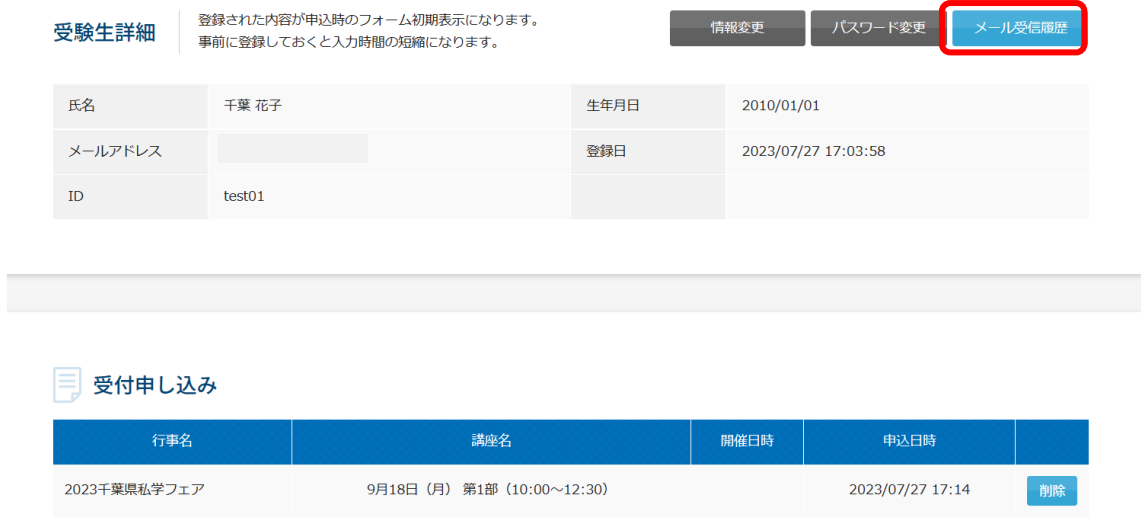

② 右側の「詳細」ボタンを押して、メール本文を表示させてください。

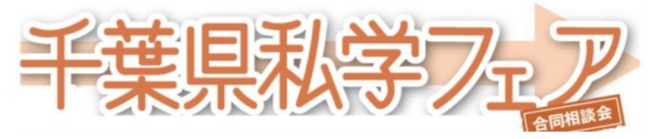

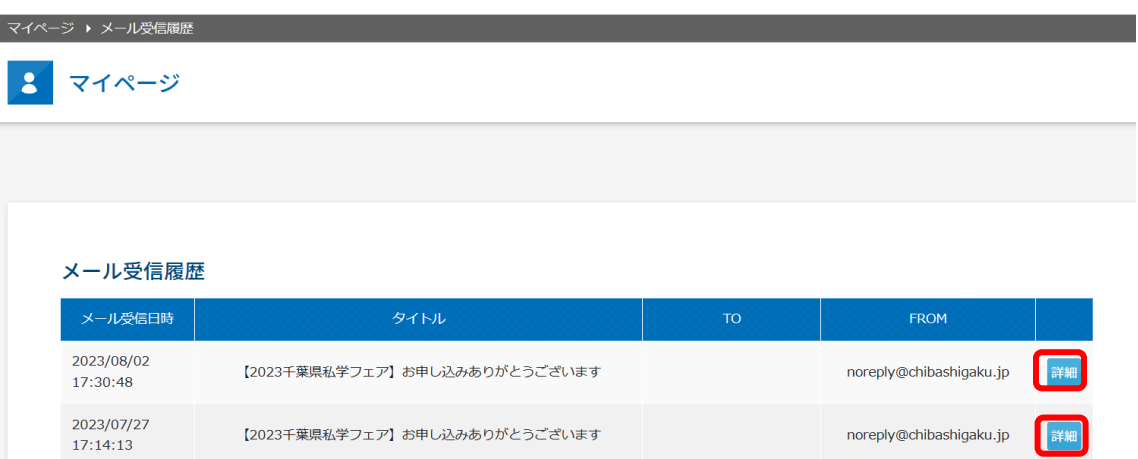

# ※マイページ内、メール受信履歴詳細画面のサンプルです。

#### メール受信履歴詳細

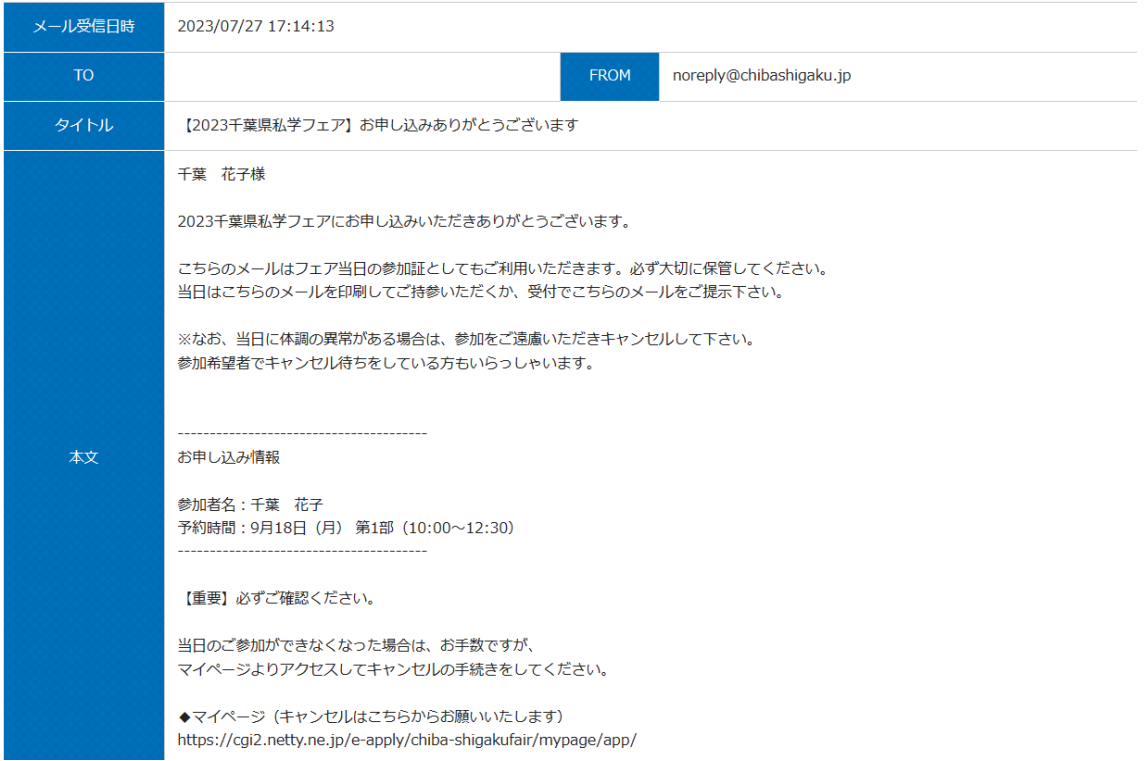